# **地図画面の見かた**

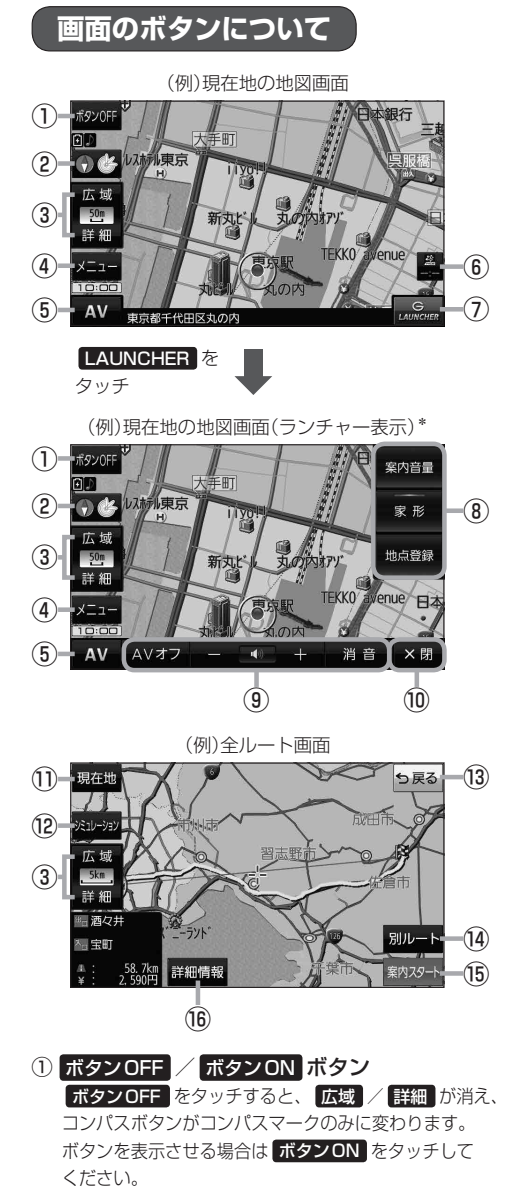

- ②コンパスボタン 地図の向きを切り換えます。LBP P.46
- ③ 広域 / 詳細 ボタン 地図の縮尺を切り換えます。**PEP** P.46
- ④ メニュー ボタン メニュー画面を表示します。DBP P48
- ⑤ AV ボタン AVモードに切り換えます。■P.83
- ⑥VICSタイムスタンプ G1300VD のみ VICS表示設定画面を表示します。DBP P.75
- ⑦ LAUNCHER ボタン ランチャーボタンとAV音量バーを表示します。 **P.85**

#### ⑧ランチャーボタン

よく使う機能を登録しておくと LAUNCHER で簡単 に呼び出して操作することができます。 ※登録方法については『詳細操作編』をご覧ください。 「AP 「詳細操作編」の見かた | P.3

### ⑨AV音量バー

AV同時動作中に音量調整や消音、AVオフの操作を することができます。DBP P.85

⑩ ×閉 ボタン ランチャーボタンとAV音量バーを閉じます。

#### ⑪ 現在地 ボタン

現在地の地図画面に戻ります。 ※表示されているルートで、ルート案内を開始する 場合があります。

### ⑫ シミュレーション ボタン

設定したルートを擬似的に現在地(自車)マークが走行 します。

#### ⑬ 戻る ボタン

1つ前の画面に戻ります。 ※表示されているルートで、ルート案内を開始する 場合があります。

- (4) 別ルート ボタン 複数ルート探索を開始します。
- ⑮ 案内スタート ボタン ルート案内を開始します。

### ⑯ 詳細情報 ボタン

設定したルートの道路の種類や、案内区間の距離を 確認することができます。

\*印…しばらく何も操作しなかった場合や、画面をタッチした場合はランチャーボタンとAV音量バーが消えます。

# **画面の表示内容について**

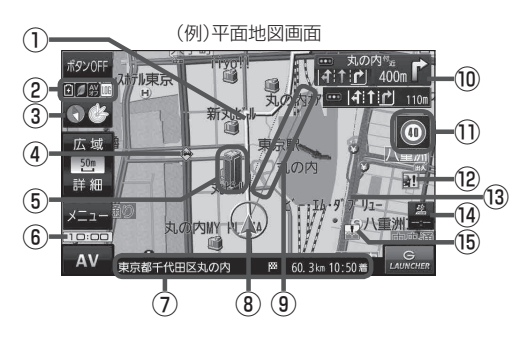

①ルート

目的地までのルートを表示します。

- ②各種マーク表示
	- IIM …GPSログ記録中に表示
		- …AVモード消音時に表示

S …AVオフ時/各AVモード時に表示

- …ecoドライブ評価中に表示
- …内蔵電池の状態を表示DPP.37

※ボタンサイズの設定を 大 にしている場合は表示 されませんので、ボタンOFF(PP.44)で表示 させてください。

## 3 → 参 受信表示

- GPS、みちびき、グロナスのいずれかを受信、 または自律航法(PPP21)が動作している ときは " <> " が点灯します。
- コンパスマークの背景色は下記のとおりです。
	- ・緑色…GPSなどにより測位中
	- · 黄色…クイックGPS(PPP.21)により測位中
	- ・黒色…測位計算中/未測位
- ※ボタンOFF(PP.44)やコンパス非表示にすると、 コンパスマークのみ表示します。

# (4) 第一事故多発地点

事故が多く発生している場所に表示します。

⑤立体アイコン

特定の建物を立体アイコンで表示します。

#### ⑥現在の時刻

### ⑦情報バー

道路名または周辺の住所、目的地までの残距離\*1、 到着予想時刻\*1などを表示します。 \*1印…ルート案内時のみ表示します。

## 8 / / ● 現在地(自車)マーク

自車位置と進行方向を"△"で表示し、停車時は"●" で表示します。 ※矢印以外を現在地(自車)マークに設定している、または 自律航法が動作している場合"●"になりません。

### ⑨目的地方向表示

ルート設定時、赤い直線または丸印で目的地の方向を 表示します。

### ⑩交差点情報表示マーク

交差点の名称と曲がる方向を表示します。

### ⑪安全・安心運転サポート情報表示

安全・安心運転サポート情報を表示します。 **P.79** ※地図画面の状態によって、表示位置が異なります。

### 12 ■ 盗難多発地点

盗難が多く発生している地域に表示します。

#### ⑬道路

青色:高速道路、有料道路 赤色:国道 緑色:主要地方道、県道 灰色:一般道、細街路\*2 青色(破線):フェリー航路 \*2印…細街路とは道幅5.5 m未満の道路のことです。 ※市街地図の場合は、上記と異なる色で表示します。 ※地図ソフト作成時点で建設中などの未開通道路は、 灰色(破線)などで表示されます。また、市街地図では 未開通道路でも実線表示している箇所があります。 (どちらもルート探索の対象道路にはなりません。)

### ⑭VICSタイムスタンプ G1300VD のみ

VICS情報の提供時刻を表示します。「AP P.72

### (6) ■ 冠水注意ポイント

豪雨時に一時的に道路が冠水し通行に支障・危険を もたらすおそれがある場所に表示します。 ※縮尺スケールが200 m以上の場合は、冠水注意 ポイントは表示されません。

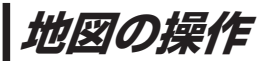

# **地図を拡大/縮小する**

### **1** 広域 / 詳細 をタッチして地図を拡大または縮小する。

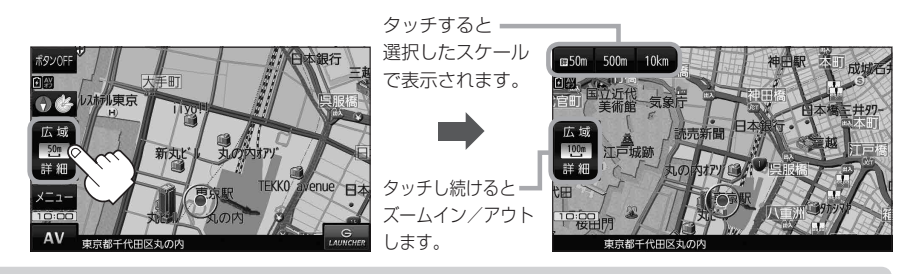

#### ●地図は、下記のスケールで表示されます。(詳5 m~詳50 mは市街地図が表示されます。) 詳5 m/詳12 m/詳25 m/詳50 m/50 m/100 m/200 m/500 m/1 km/2.5 km /5 km/10 km/25 km/100 km/250 km ※お買い上げ時は50 m(右画面地図は200 m)で表示されます。 お知らせ

- ●指定の縮尺の地図がないときはメッセージが表示され、選ばれた縮尺より広域な地図を表示します。
- 3D地図で市街地図を表示した場合は、一部のビルなどを立体的に表示します。

## **地図表示(方位)を切り換える**

コンパスボタンをタッチする。 **1**

※タッチするたびに方位表示と画面が切り換わります。

※コンパスボタン(DFP.44)を表示していない場合は、地図表示を切り換えることができ ません。コンパスボタンを表示してから操作を行ってください。

※お買い上げ時は進行方向を上(平面地図)で表示されます。

 $\overline{A}V$ 

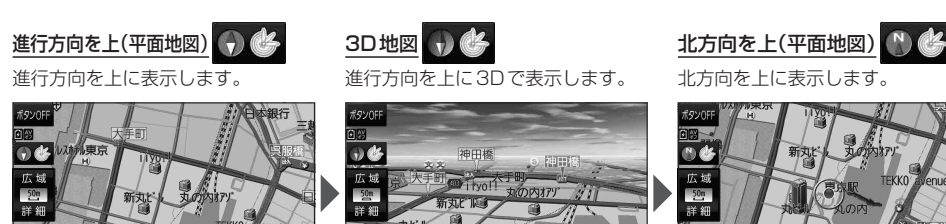

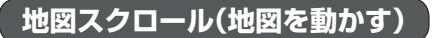

平面地図画面で地図スクロールする

※走行中は、地図をタッチするたびに一定量だけ移動します。

画面をタッチし、スクロールしたい方向をしばら くタッチする。 **1**

※画面に トノが表示され、トーノの近くをタッチすると低速で、 ト」から離れてタッチすると高速でスクロールします。

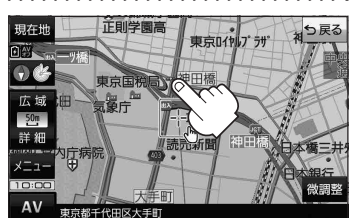

3D地図画面で地図スクロールする

**1**

※走行中は、地図をタッチするたびに一定量だけ移動します。

- 画面をタッチし、動かしたい方向の地図画面、 または (イ/) をタッチする。
	- $\mathcal{A}$ : カーソル $(-|-)$ を中心に地図が右回転(時計まわり) します。
	- $\lambda$ : カーソル(--)を中心に地図が左回転(反時計まわり) します。

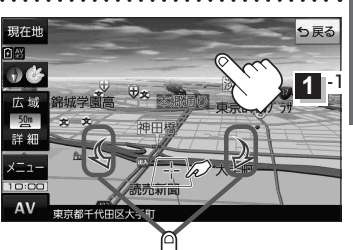

**1** -2

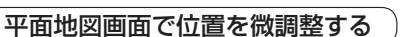

微調整は、平面地図画面でのみ行うことができます。 ※走行中は微調整できません。

**1** 画面をタッチし、 微調整 をタッチする。

動かしたい方向のは日は(矢印)をタッチし、 調整終 をタッチする。 **2**

:スクロール画面に戻ります。

**お知らせ )äää**以外をタッチしてもスクロールはしません。 地図を微調整する場合は動かしたい方向の矢印を タッチしてください。

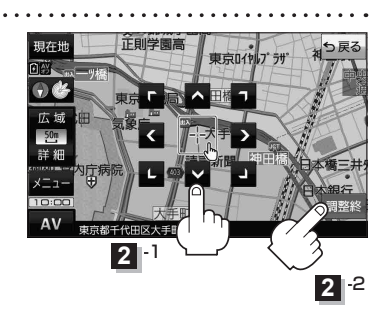

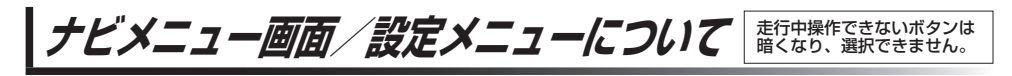

# **メニュー画面を表示する**

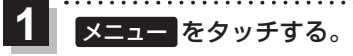

:メニュー画面が表示されます。

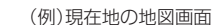

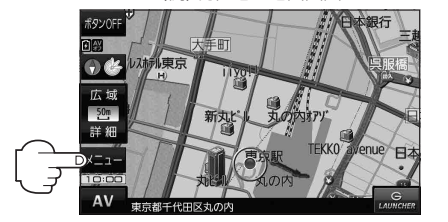

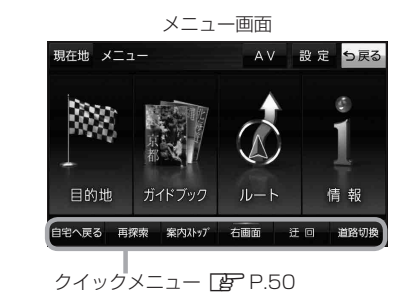

# **現在地ボタン/戻るボタンについて**

現在地の地図画面を表示する、または1つ前の画面に戻る場合は下記の操作を行います。

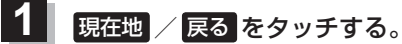

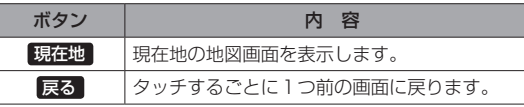

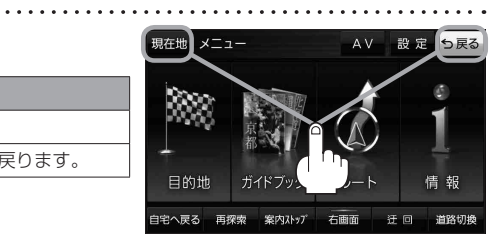

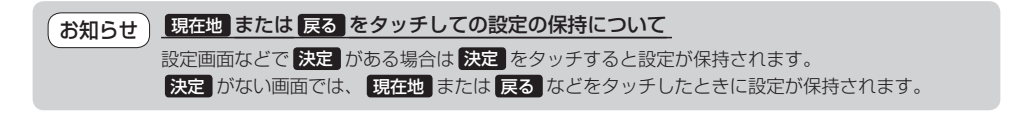

### **各メニュー画面を表示する**

メニュー画面(Fg P.48)で各メニューを選択します。

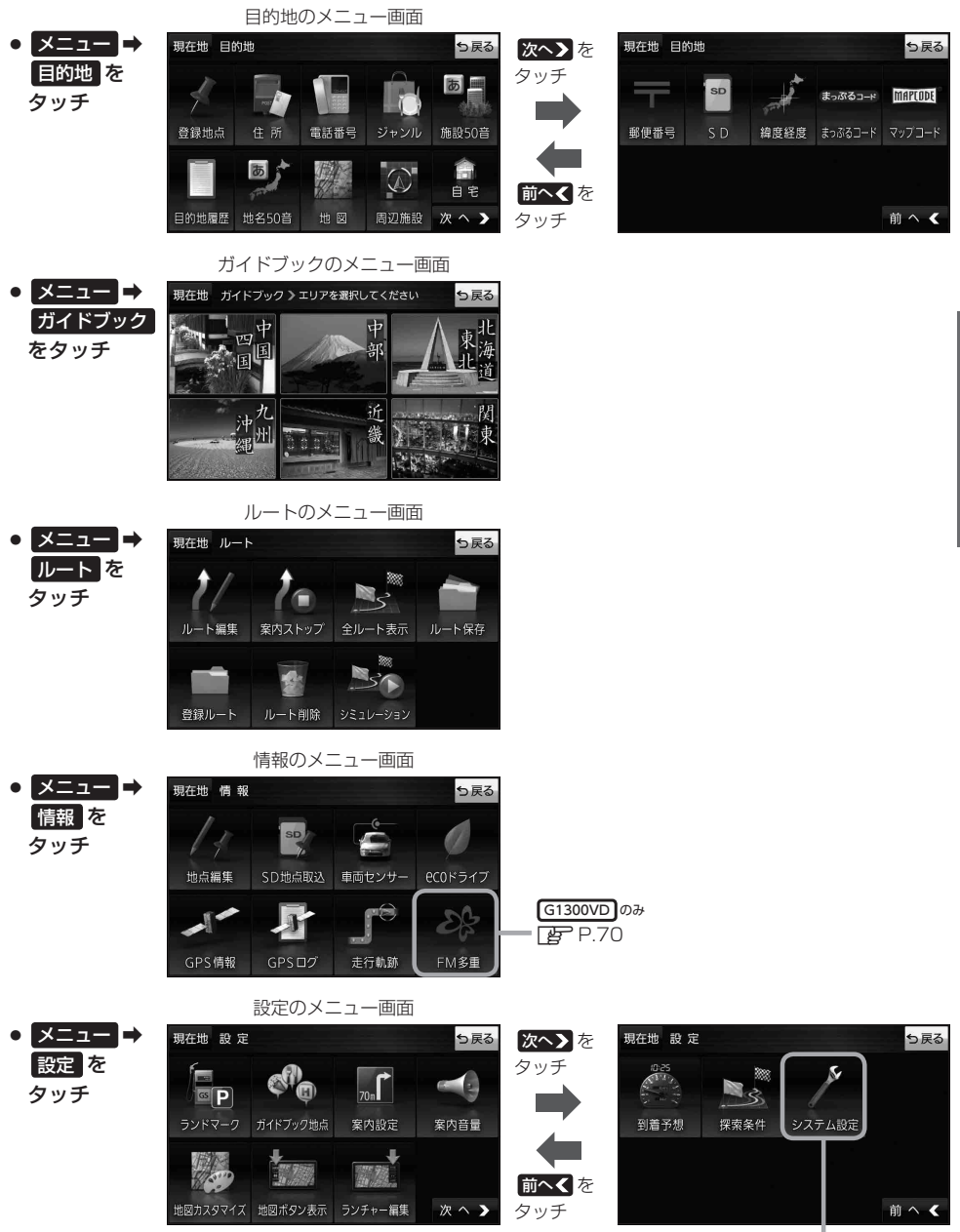

 $F$ P.94

ナビゲーションの操作

# **クイックメニューについて**

### ● 自宅へ戻る ボタン

自宅までのルートを探索します。

※この機能を使うにはあらかじめ自宅を登録しておく必要があります。 **P.52** 

### • 再探索 ボタン

ルート案内中にルートから外れた場合、探索条件を変えて再探索する ことができます。 ※ルート案内を停止している場合、このボタンは選択できません。

### ● 案内ストップ / 案内スタート ボタン

ルート案内を一時的に停止したり、停止したルート案内を再び案内開始 することができます。 ※ルートが設定されていない場合、このボタンは選択できません。

# • 右画面 ボタン

現在地表示時、画面右側に地図やルート情報などを表示することが できます。 PF P.53

### • 師回 ボタン

ルート案内中に工事や渋滞などで前方の道が通れない場合、迂回ルート を探索することができます。

### • 道路切換 ボタン

一般道路と有料道路が隣接している場合、自車位置を一般道路または 有料道路に切り換えることができます。

※複数の道路が隣接・交差しているときなど、必ずご希望の道路に切り 換わるとは限りません。

※有料道路に切り換えた場合、正しい料金計算ができないため料金表示 はされません。

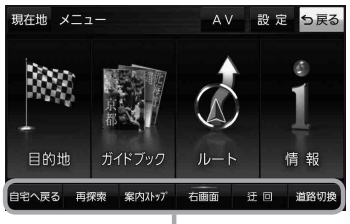

クイックメニュー

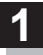

# 画面をタッチし、 トヌをタッチする。

:設定メニューが表示されます。

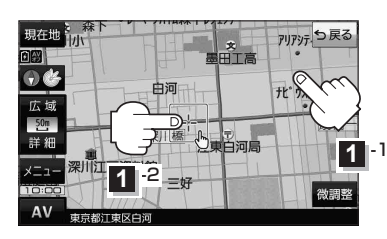

刃刃元つ戻る 案用/ 回顾 ガイド 目的理 三河 由词  $50<sub>1</sub>$ 地点 東深川橋 深川江戸資料館 ×閉 AV 東京都江東区白河 設定メニュー

- 目的地にする ボタン 目的地を登録し、ルートを探索します。
- 出発地にする ボタン ルート編集画面で出発地を変更するときに表示されます。
- 経由地にする ボタン ルート案内中や、ルート編集画面で経由地を追加/ 変更するときに表示されます。 ※ルート案内を停止している場合、このボタンは表示 されません。
- 自宅にする ボタン 自宅の登録を行います。
- 複数ルート探索する ボタン 目的地を登録し、5通りのルートを探索します。
- 地点登録 ボタン 地点の登録を行います。

● 地点編集 ボタン

登録地点マークにカーソル(--)を合わせたとき、 登録地点の編集や削除をすることができます。

### • 施設の詳細 ボタン

施設名などで目的地を設定するとき、施設に詳細情報 があると、住所や電話番号などが確認できます。

### ● テナント情報 ボタン

スクロール先の施設にテナント情報があると、施設内 のテナント名や階数、電話番号などが確認できます。 ※市街地図で「家形」表示時のみ確認できます。

## • 周辺検索 ボタン

スクロール先の周辺施設を検索することができます。

- ガイドブック ボタン 現在地やスクロール先周辺のガイドブックを表示させ、 施設を調べることができます。
- ×閉 ボタン 設定メニューを閉じます。

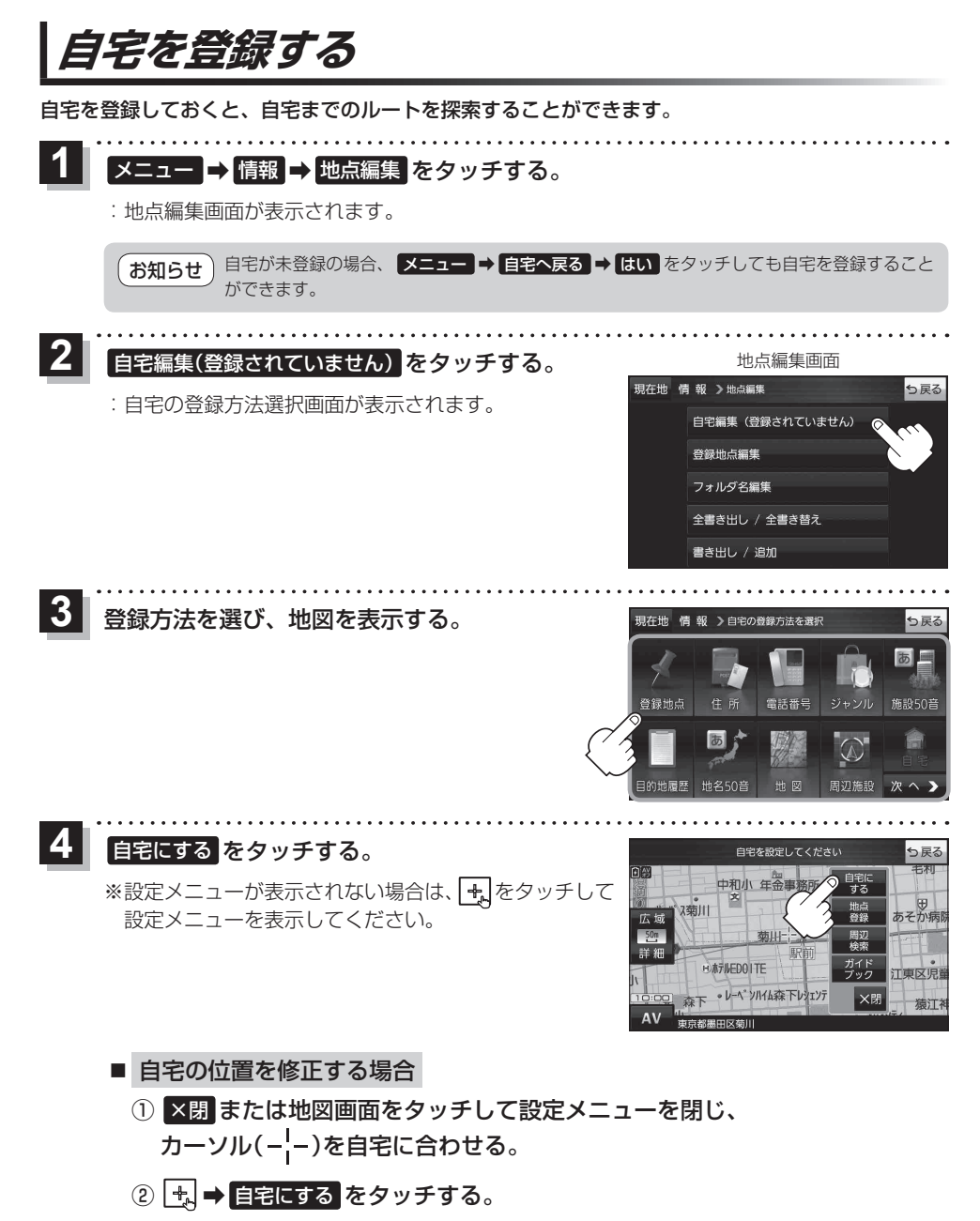

: 地点編集画面に戻ります。(地図上には ◆ マークが表示されます。)

# **地図から自宅/地点を登録する**

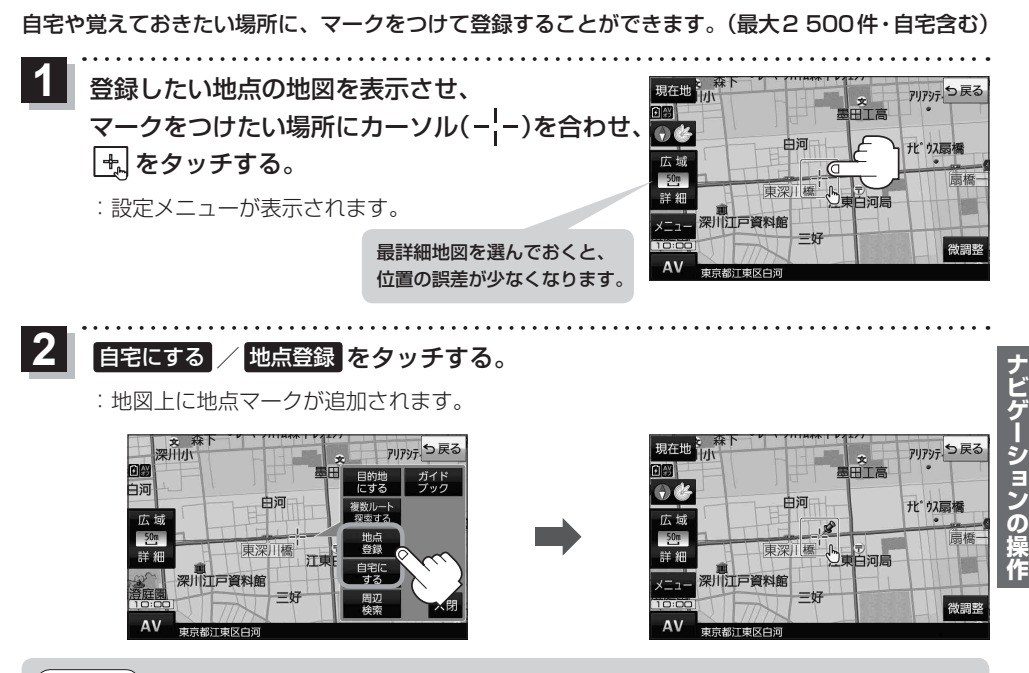

お知らせ うる録した自宅/地点の編集、削除については「AP P.60をご覧ください。

# **右画面に地図/情報を表示する**

現在地表示時、画面右側に地図やルート情報などを表示することができます。

**|メニュー ➡ 右画面 ➡表示したい情報を選択し、タッチする。** 

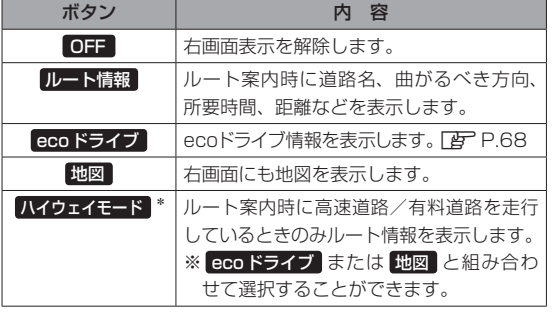

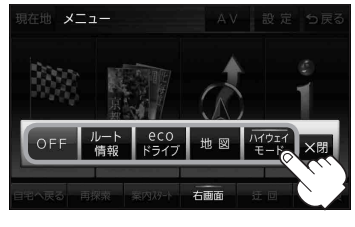

\*印…タッチするとボタンの表示灯が点灯 します。 ルート情報 を選択してい る場合は選択できません。

# **目的地を設定する**

目的地のメニュー画面[B] P.49からさまざまな方法で目的地を探すことができます。 ※ここでは登録地点/住所から目的地を探す方法を例にしています。目的地設定について詳しくは 『詳細操作編』をご覧ください。「AP 「『詳細操作編』の見かた | P.3

### **登録地点から探す**

**2**

※あらかじめ地点を登録しておく必要があります。「P-153 ※自宅は表示されません。

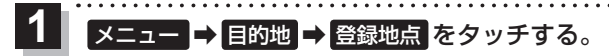

:登録地点リストが表示されます。

### リストの表示方法を変更する。

※表示方法を変更しない場合は下記手順 **3** へ進んでください。

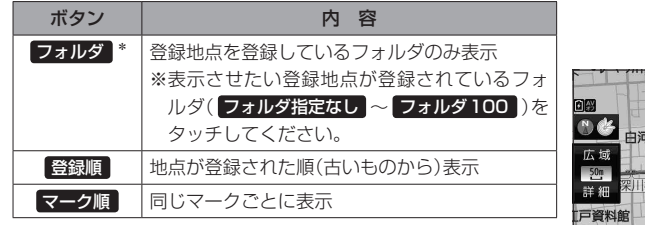

\*印…登録地点リストを全て表示する場合は、 全表示 を タッチしてください。

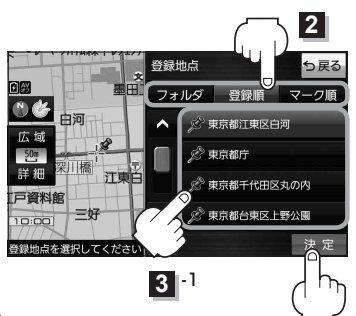

**3** -2

#### リストから登録地点を選択し、 決定 をタッチする。 **3**

- :周辺の地図が表示されます。
- 目的地にする をタッチする。 **4**
	- :カーソル(-'-)のある位置が目的地として設定されます。 ※カーソル(-'-)の位置が、目的地に設定したい地点と異 なる場合は、地図をスクロールさせてカーソル(-'-) の位置を修正してから、 目的地にする をタッチしてく ださい。

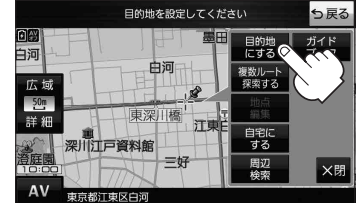

※ 目的地にする が表示されていない場合は 4. をタッチ し、設定メニューを表示してください。

#### 案内スタート をタッチする。 **5**

:ルート案内を開始します。

※走行すると 案内スタート をタッチしなくても自動的にルート案内を開始します。

## **住所から探す**

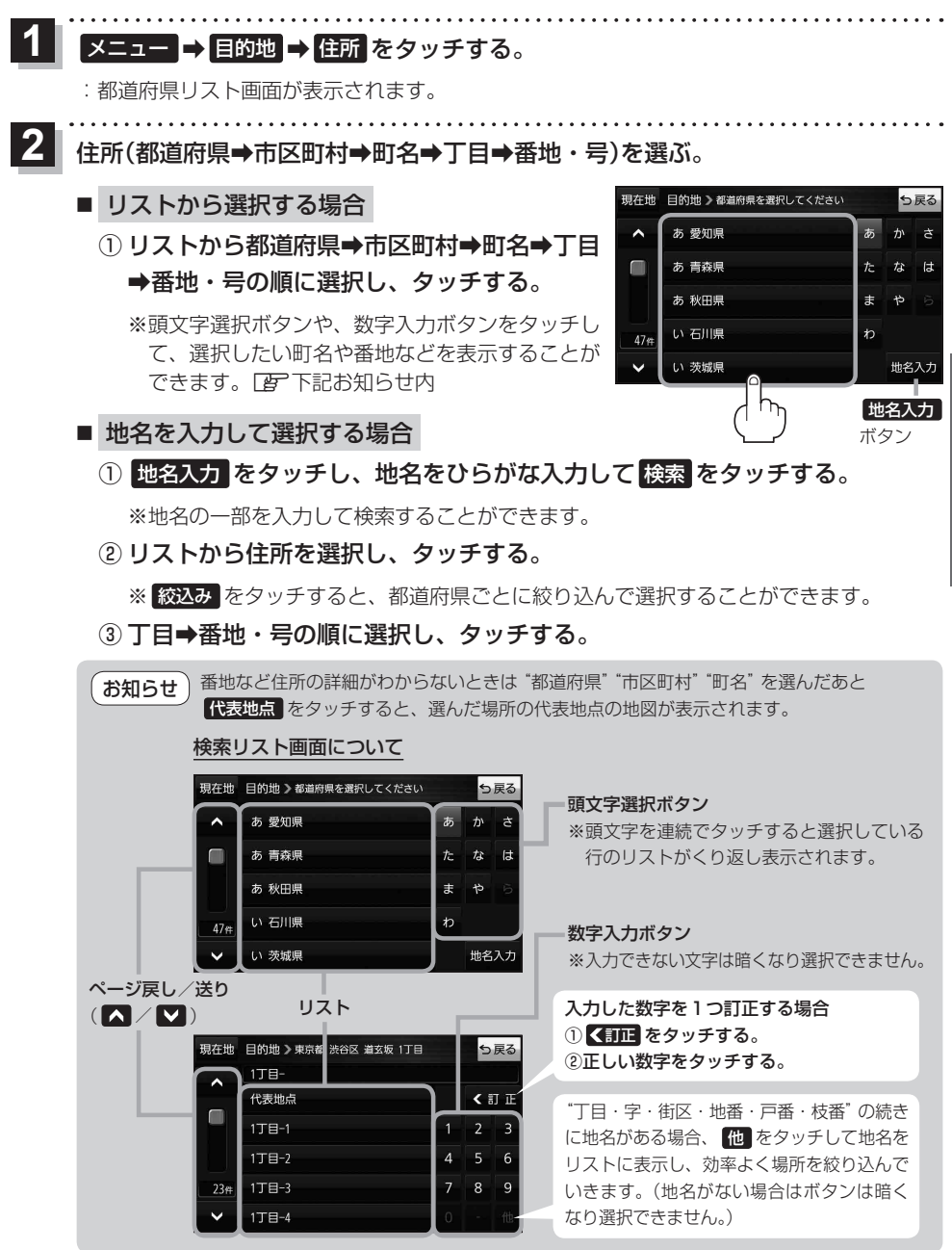

目的地に設定し、ルート案内を開始する。

<sup>z</sup>P.54 手順 **4** 、 **5**

**3**

# **ガイドブックを利用する**

ガイドブックとは、JTBパブリッシングの観光データベース「るるぶDATA」をナビゲーション用に 収録したものです。

- ●「るるぶDATA」の著作権は、(株)JTBパブリッシングが有しています。(ジャンル名称など、一部 のデータは(株)JTBパブリッシングが保有するコンテンツをもとに編集しています。)
- 「るるぶDATA | は、2018年10月時点のものです。 掲載内容は変更される場合があるため、ご利用 の際は事前にご確認ください。

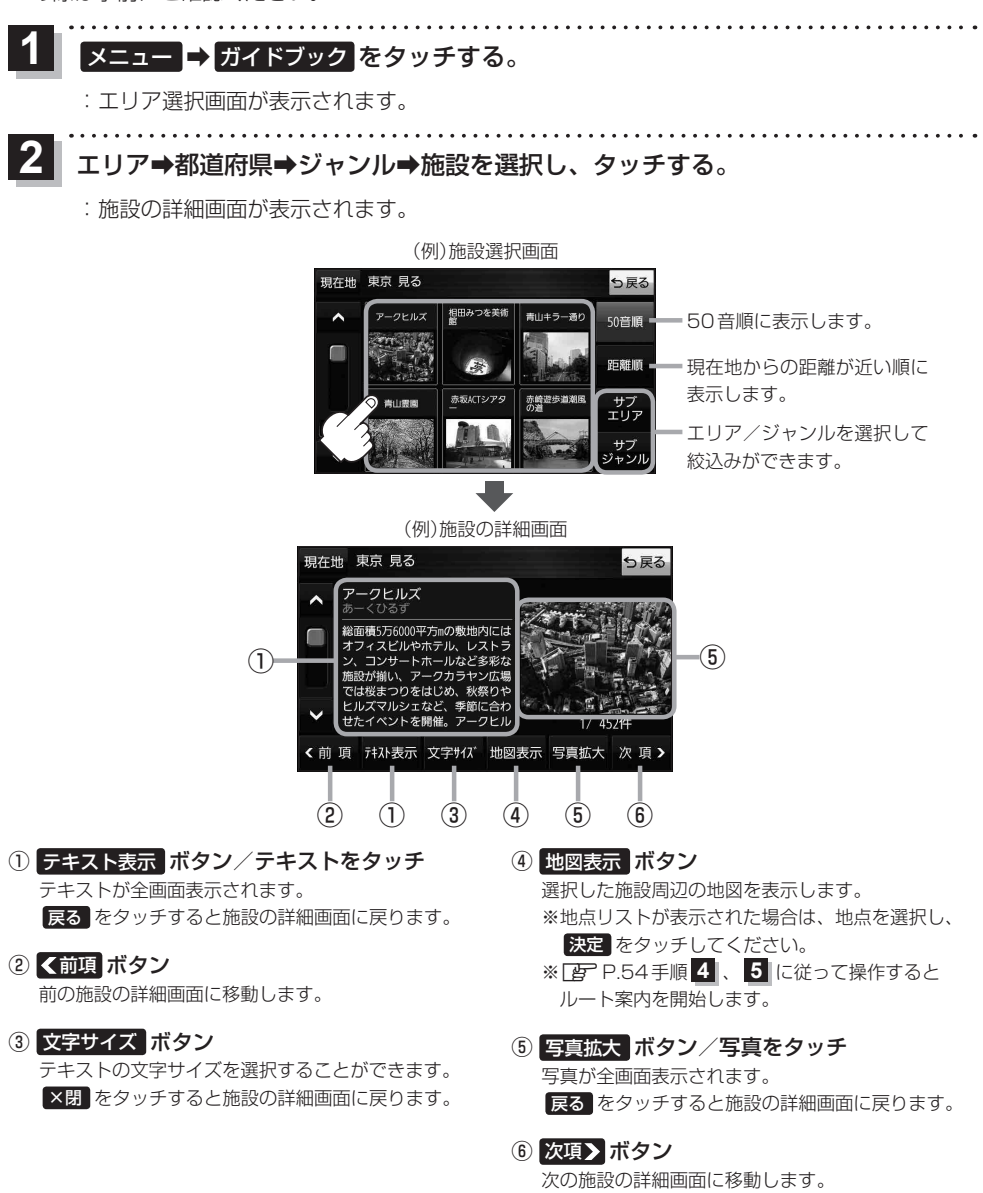

# **ガイドブック地点を利用する**

ガイドブックに収録されている施設などを地図上にアイコン表示し、情報を見ることができます。

画面をタッチする。

**1**

:画面に •• が表示され、カーソルに近い順にアイコン 表示された施設の写真がリスト表示されます。写真が ない施設は、写真の代わりに吹出しアイコンのマーク が表示されます。

- 情報を見たい施設を写真リスト最上部の 大きな写真に表示させ、タッチする。 **2**
	- :選択した施設の詳細画面が表示されます。
	- ※下記の方法で、施設を写真リスト最上部の大きな写真 に表示することができます。
		- 写真リスト右の へ / ▽ で選択する。
		- ●写真リストに表示されている写真をタッチする。
		- 情報を見たい施設の吹出しアイコンをタッチする。 ※同じ建物内に複数の施設がある場合は、続いて ■ / ■ で選択してください。

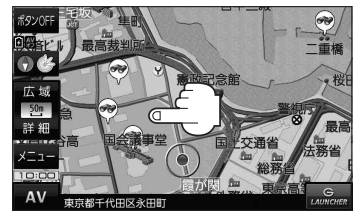

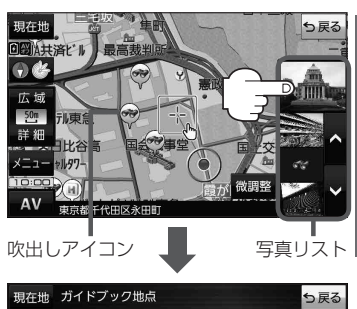

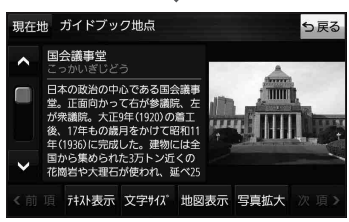

● メニュー → 設定 → 地図カスタマイズ → 地図基本表示 でガイドブック地点の表示/非表示の 設定をすることができます。 お知らせ

- メニュー → 設定 → ガイドブック地点 で表示させる施設のジャンルを設定することができます。 ※全てのジャンルを非表示にしている場合は、吹出しアイコンや写真リストは表示されません。
- ●現在地の地図画面で縮尺スケールが200 m以上の場合は、吹出しアイコンは表示されません。 ※スクロール後は縮尺スケールに関係なく表示されます。
- 3D地図ではガイドブック地点は表示されません。

<sup>※</sup>吹出しアイコンは、現在地を中心に直径10 km圏内 の施設を、最大100件まで表示します。

# **ルートを変更する**

設定したルートを修正して、新しいルートを探索することができます。

### **経由地の追加**

### 経由地は5カ所まで登録できます。

※すでに通過した区間は経由地に登録することはできません。

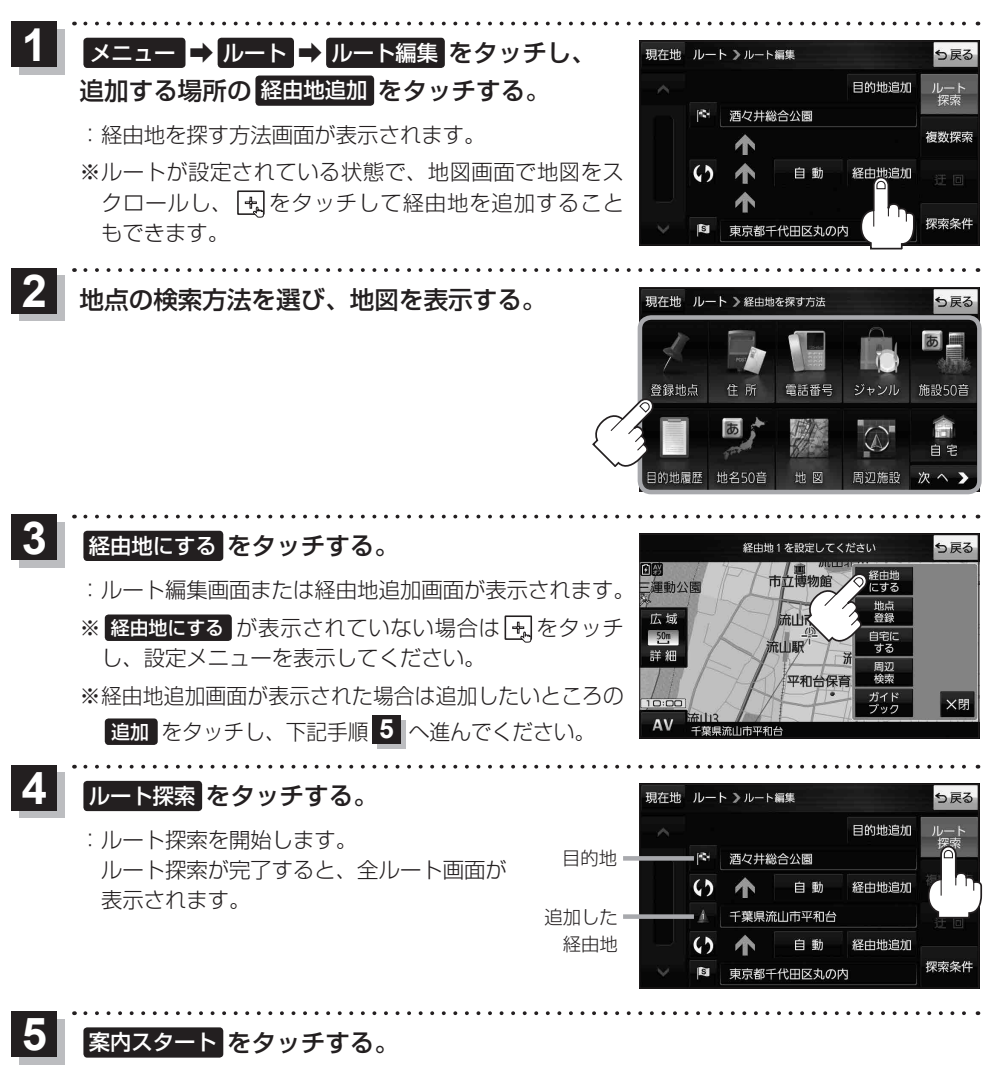

:ルート案内を開始します。

※走行すると 案内スタート をタッチしなくても自動的にルート案内を開始します。

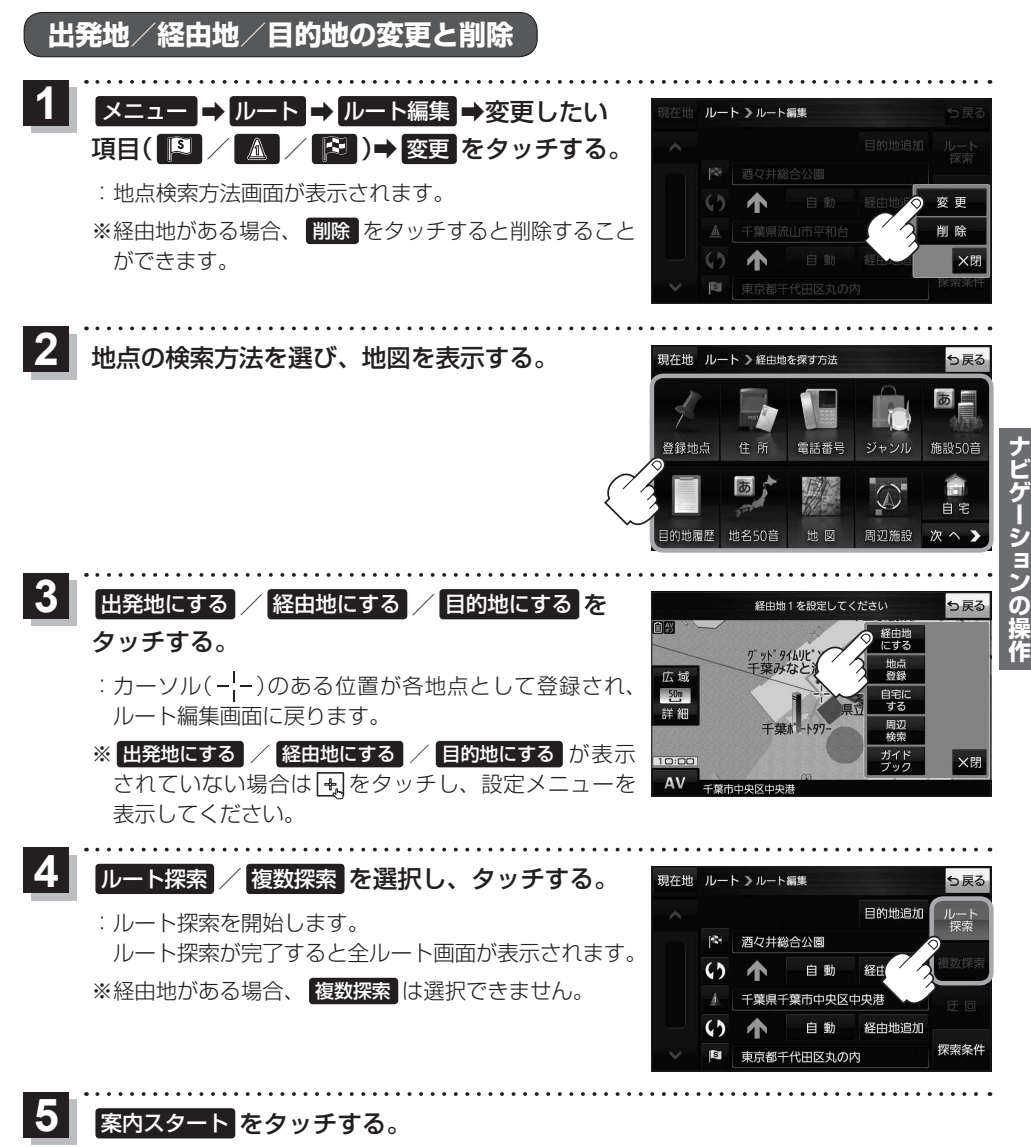

:ルート案内を開始します。

※走行すると 案内スタート をタッチしなくても自動的にルート案内を開始します。